# CAD RENDSZEREK ÁLTAL GENERÁLT FOGAZOTT ELEMEK ALAKELTÉRÉSÉNEK VIZSGÁLATA

# **RESEARCH ON THE DEFORMATION OF TOOTHED ELEMENTS GENERATED BY CAD SYSTEMS**

*Pintér Ádám Sándor\* , Dr. Sarka Ferenc\*\**

#### **ABSTRACT**

*Today's engineering design is comprehensively influenced by the design supported by design systems. With the help of components created virtually in CAD systems, it is possible to produce more accurate and better components in real life. However, there may be differences between the gears generated by each program and the gears constructed from an involute arc that we have calculated and drawn. It is important to detect these possible differences if you want to know the extent of them, because if you want to use the wheel produced by the programs to perform further calculations and simulations, you can get false results. For us, we would like to use it for finite-element analysis and we want to see if these gears generated by the programs can be used. That is why we need a gear whose tooth profile curve is certainly real, which is why we create a gear ourselves.*

#### **1.** BEVEZETÉS

A mai mérnöki tervezést nagymértékben átfogja a különböző tervező rendszerek általi segítségnyújtás a mérnökök számára. Egy ilyen feladatra szeretnénk vizsgálatot készíteni, méghozzá a fogaskerekek hordkép vizsgálatát végeselemes analízis segítségével. Azonban ehhez először rendelkeznünk kell egy olyan CAD modellel, amelyen végre tudjuk hajtani ezt a vizsgálatot. A jelenleg használatos CAD rendszereknek van beépített, fogazott elemek készítéséhez előre definiált program moduljuk. Azonban nem tudhatjuk, hogy az így generált fogaskerekek mennyire valósághűek és a fogprofilt leíró evolvens görbe mennyire egyezik meg azzal a görbével, amelyet mi is ki tudunk számolni. Lehetséges, hogy teljesen jól leírják, azonban az is előfordulhat, hogy ezek csak a vizuális megjelenítést hozzák előtérbe és nem a valós adatokra támaszkodva építik fel a profilt. Éppen ennek a vizsgálatára mi hozunk létre egy valóságos evolvens görbét, amelyet MS Excel számolótábla segítségével számolunk ki. Így ebben az esetben biztosak vagyunk abban, hogy ez helyes eredményhez fog vezetni. A számítás után a Solid Edge program segítségével létre hozzuk a mi fogazott elemünket, egy egyenes fogú fogaskereket, és ezt használjuk fel viszonyítási alapnak. Ezek után egy másik, a program fogaskerékgyártó modulja által generált alkatrészt is készítünk megegyező paraméterekkel, majd más tervező programokban is előállítunk az előzőkkel megegyező fogaskerekeket. Végül ezeken összehasonlítást végzünk, és kiértékeljük, hogy mennyi és milyen mértékű eltérések vannak, ha adódnak eltérések.

# **2. A FOGASKERÉK ELŐÁLLÍTÁSÁNAK FŐBB.** LÉPÉSEI

#### **2.1. A fogaskerék geometriai adatainak meghatározása illetve evolvens ív pontjainak kiszámítás**

A feladat kezdetén meg kell határozni, hogy milyen típusú fogaskerékkel dolgozunk, és ennek mik a főbb jellemzői. Ebben az esetben egy egyenes fogú fogaskereket használunk. Ennek a főbb iellemzői. melyeket megadunk [1]:

- a fogaskerék fogszáma (z)
- a modul értéke (m)
- a működő kapcsolószög  $(\alpha)$

A fogszámot 20 fogra választjuk, modul értékének 3mm-t veszünk fel, illetve a kapcsolószög 20° lesz. Az adatok ismeretében az [1] forrás alapján egy ellenőrzést végzünk, hogy ezen adatok alapján ne legyen alámetszett a fog. Az adatokat helyesen választottuk, az ellenőrzés alapján megfelel, nem áll fent az alámetszés veszélye ( $z<sub>hatar</sub>=17$ ). Az adatok alapján kiszámíthatóak a következő értékek [1], [2], amelyek szükségesek a geometriához.

- Osztókör átmérő (d)
- Fejkör átmérő  $(d_a)$
- Lábkör átmérő  $(d_f)$
- x Osztóköri fogvastagság (s)
- Alapkör átmérő  $(d_h)$

Ezeknek a segítségével már előállt a geometria. A következő lépésben meg kell határoznunk az evolvens görbe pontjainak koordinátáit. A koordináta irányok 3 komponensből, x, y, z értékekből, fognak állni. Elöljáróban annyit megállapítunk, hogy a z koordináták

*<sup>\*</sup> mechatronikai mérnök mesterhallgató, Miskolci Egyetem Szerszámgépészeti és Mechatronikai Intézet*

*<sup>\*\*</sup> egyetemi docens, Miskolci Egyetem Gép-és Terméktervezési Intézet*

mindig 0 értéket vesznek majd fel, mivel az evolvens görbénk nem egy térbeli görbe lesz, hanem az x-y síkon fog létrejönni. Az evolvens profil úgy alakul ki, hogy a fentebb kiszámított alapkörhöz egy érintőt húzunk, és ezt az egyenest az alapkörön csúszásmentesen legördítjük. Az evolvens görbe pontjait a legördített egyenes kezdeti érintkezési pontjának mozgása írja le. Ennek a görbének a pontjait szeretnénk kiszámítani, ezt viszont nagy pontossággal, tehát sok pontra szükséges kiszámítani, hogy helyes eredményt kapjunk. Mi egy negyed körívet gördítünk le, és fokonként számoljuk ki az értékeket. A számításhoz meghatározzuk a legördülés során felvett szögértékeket is, ezt  $\beta$  szöggel adjuk meg. Itt kiszámoljuk a radiánban vett értékeit is. A  $\beta$  szög értékei lesznek a számoló tábla egyes paraméterei. Továbbá számolunk egy i paramétert is [3]. Ez az evolvens görbe involutját adja meg. Az involut érték szükséges ahhoz, hogy az evolvens görbe pontjait ki tudjuk számolni.

Az eredményeket az MS Excel segítségével számítjuk ki. Ezzel létre hoztuk az összes olyan geometriai jellemzőt, amely szükséges a CAD modell létrehozásához. Az evolvens profilhoz szükséges ív néhány koordinátáját az 1. táblázatban foglaljuk össze. Ez tetszőlegesen kivett  $\beta$  értékekhez tartozó számított jellemzők lesznek.

| β értékek | x        |           | z |
|-----------|----------|-----------|---|
| 1         | 5E-05    | 28,195017 | 0 |
| 25        | 0,765856 | 30,74796  | 0 |
| 30        | 1,312285 | 31,79426  | 0 |
| 33        | 1,736537 | 32,48593  | 0 |
| 48        | 5,146939 | 36,4142   | 0 |
| 54        | 7,189845 | 38,06504  | 0 |
| 59        | 9,213023 | 39,40228  | 0 |
| 68        | 13,60464 | 41,5817   | 0 |
| 72        | 15,86392 | 42,40316  | 0 |
| 85        | 24,43849 | 44,11971  |   |

*1. táblázat Evolvens ív koordinátái*

Ennek a táblázatnak a segítségével fogjuk tudni a Solid Edge programba behívni az összes pontot. Így a következő lépés a modell megalkotása.

# 2.2. A fogaskerék CAD modelljének előállítása a **Solid Edge programban**

A fogaskerék megalkotásához a Solid Edge 2020-as verzióját használjuk. Ennek a tervezést segítő programnak a segítségével lehet síkbeli és térbeli alkatrészeket is modellezni. Az első lépésünk az, hogy az alkalmazásban egy ISO metrikus rajzot nyitunk meg. Itt hozzuk létre először azt a vázlatot, ami segítségével ki fogjuk húzni a fogaskereket térbeli testnek. A vázlat parancsra kattintva kiválasztjuk a síkot, amelyen dolgozunk. Ez a mi esetünkben az x-y sík, mivel ebben

számítottuk ki az evolvens görbe pontjait, és a vastagságát az alkatrésznek csak később adjuk meg a z-irányban. Ezek után elkezdjük a fogaskerék alapjául szolgáló átmérőket megrajzolni, amelyet kiszámítottunk még a geometriai számításoknál. A rajzsík origóját használva sorra megrajzoljuk konstrukciós vonalként a fejkör, osztókör, alapkör és lábkör köreit. A következő lépés, hogy behozzuk a görbénket. A program saját maga tudja létrehozni a görbét pontokból. Ehhez a táblázatot meghívjuk a "Görbe táblázatból" [4] paranccsal. Amint kiválasztottuk a táblázatunkat előáll az evolvens ív. Az eddig elvégzett lépéseket az 1. ábra szemlélteti. A görbe kiszámított pontjai olyan közel vannak egymáshoz, hogy gyakorlatilag a pontokon átvezetett görbe típusa nem befolyásolja a görbe alakját.

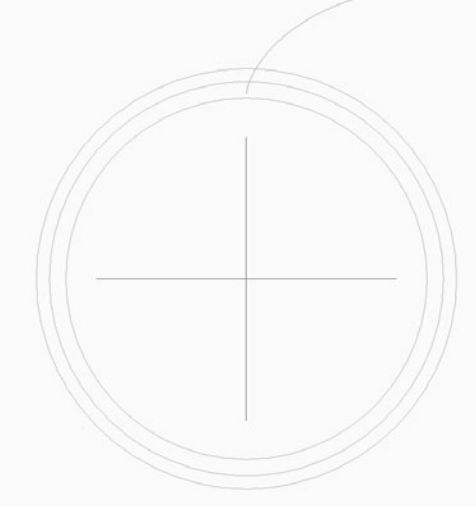

*1. ábra A fogaskerék alapjai*

A következő szerkesztési lépés az, hogy az osztókör és az evolvens ív metszésétől lemérem az osztóköri fogvastagságot. Ennek a szakasznak a középpontján át origóból egy egyenest húzunk be. Olyan megfontolásból teszünk így, hogy ez legyen az a tükörtengely, amelyre az evolvens görbét tükrözzük, hogy a fog mindkét oldalán lévő evolvens szakaszát elő tudjuk állítani. Ezen lépés után, miután már a tükrözés megtörtént, a fog elkezd körvonalazódni. Itt a következőeket tesszük: az alapkört és az evolvens ívet összekötjük egy egyenessel, a fejkör és a két ív metszeténél levágjuk az ív kintre eső részét, majd ezzel lényegében elő is állt a fog kontúrja. Persze ez még így nem teljes, mivel a fogtő lekerekítése, illetve a fejszalagnál is hiányzik a lekerekítés. A lekerekítéseket majd csak később, a kihúzás után hozzuk létre. Így a "Kihúzás" [4] parancs következik. Itt meg kell adnunk a geometriát, mely maga a kialakult fog kontúr és az alapkör egyesítésével jön létre. Az a paraméter, hogy milyen értékű legyen a z-irányban a kihúzás számunkra nem releváns, mivel nem fogjuk jelenleg vizsgálni, hogy milyen széles a fogaskerék, csak a fogprofil eltérésekre leszünk kíváncsiak. A kihúzás elvégzése után megkapjuk azt a geometriát, amely tartalmaz egyetlen kész fogat.

Természetesen még ezzel nem vagyunk készen, mivel a lekerekítéseket rá kell tennünk a fogra. Ezt "Lekerekítés" [4] paranccsal tudjuk megtenni. A fogtő lekerekítés értékét 1 mm-es rádiuszra választjuk, ez természetesen csak egy olyan érték, amely tapasztalat útján fogalmazódott meg. Ennek az értéknek a meghatározása több szempont alapján is történhetett volna. A lekerekítések után ki kell osztanunk az egyetlen elkészült fogat. Ezt a "Kiosztás" [4] paranccsal tesszük meg, és körkörös kiosztást választva 360 fokon megadjuk a 20-as darabszámot. Így a fogaskeréken majdnem teljesen végeztünk. A későbbi összehasonlító vizsgálatokhoz természetes szükség van valamilyen referencia pontra. Ehhez létre hozunk egy hornyot a fogaskeréken. A tengely furatát 30 mm átmérőre választottuk, ehhez az [1] felhasználásával kiválasztottuk a megfelelő horonyméretet, ami a 10x8 méretekkel rendelkezik. Ez az utolsó lépés, hogy elkészüljön a fogaskerék. A horony megrajzolására azért van szükség, hogy a vizsgálathoz egymáshoz tudjuk pontosan illeszteni az egyes modelleket. Ennek a folyamata az, hogy az egyik fognál berajzoljuk az osztóköri fogvastagságot, és ennek a vonalnak a felezőpontján át meghúzunk egy egyenest. Erre az egyenesre szimmetrikusan megrajzoljuk a profilt, majd "Kihúzás" [4] parancs segítségével kivonjuk az alaptestből Az így elkészült modellt a 2. ábra mutatja be.

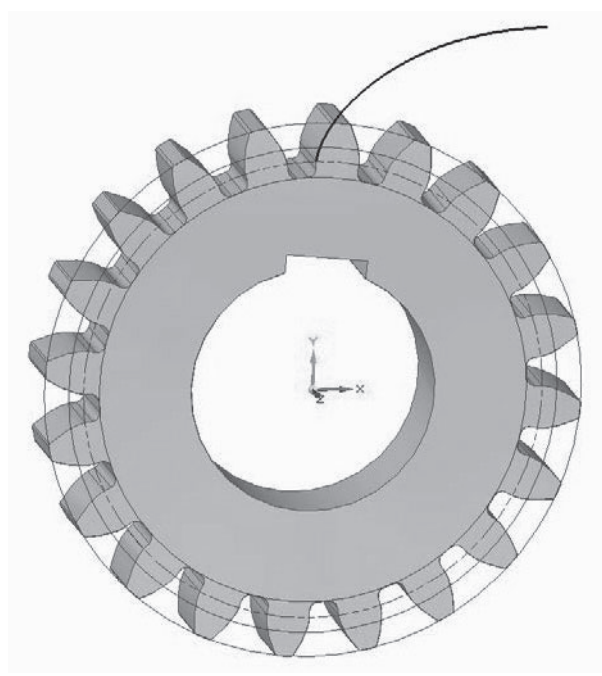

*2. ábra Az elkészült fogaskerék*

# **3.** CAD REDSZEREK ÁLTAL KÉSZÍTETT FOGASKEREKEK

Ebben a pontban különféle, az Intézetben elérhető, szoftverek által generáltatunk fogaskerekeket. Ezek lesznek azok az elemek, amelyeket összehasonlítunk,

hogy mennyire azonos a valós evolvens görbével, amelyet az előző részben hoztunk létre, vagyis milyen eltérések lehetnek a fogprofilokban. Első körben természetesen a Solid Edge programmal generálunk egy fogaskereket megfelelő paraméterek beállításával, mint a létrehozott valós alkatrész. A programban egy párbeszédablak jelenik meg, amelyben különböző adatokat kér, ezek megadása után a 3. ábrán látható fogaskerék áll elő.

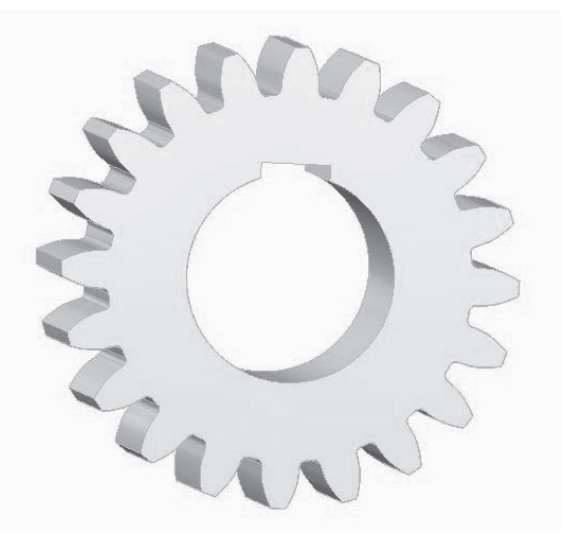

*3. ábra A Solid Edge által készített fogaskerék*

Ez a fogaskerék első ránézésre az általunk készítettel összehasonlítható, nincsenek nagy eltérések megjelenésben. A másik program, amelyet kiválasztunk az Autodesk Inventor 2021. Ebben is létrehozunk egy fogaskereket, amely végeredményét a 4. ábrán szemléltetjük. j

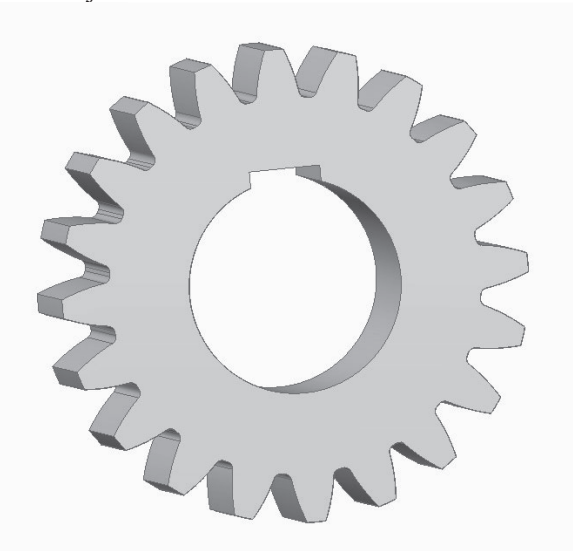

*4. ábra Az Inventor által készített fogaskerék*

Ezen már láthatjuk, hogy az evolvens görbét a program inkább egy egyenessel közelíti, itt már nem valósághű a szoftver által generált megjelenítés, ez szemmel látható, így biztosan fog adódni eltérés és e miatt probléma is a későbbi szimulációkban.

# **4.** A FOGASKEREKEK ÖSSZEHASONLÍTÁSA

Az elkészült modelleket most már egymásra tudjuk illeszteni és megvizsgálni, hogy a fogprofilok milyen eltéréseket mutatnak a valóságos és a CAD rendszerek által generált esetekben. Ez minden esetben úgy történik, hogy a Solid Egde-ben kényszerek segítségével teljes fedésbe hozzuk a két alkatrészt, és zöld színnel jelöljük a programok által generált fogaskereket. Elsőként a Solid Edge által generált fogaskereket vesszük vizsgálat alá, amely az 5. ábrán látható.

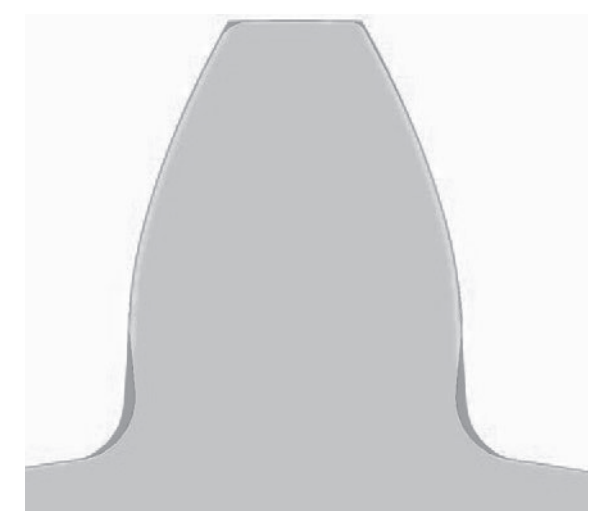

*5. ábra A fogaskerekek összehasonlítása- Solid Edge*

Amint az az 5. ábrán látható, van eltérés. Ezt az eltérést úgy nézhetjük, hogy mi vonatkozik maga az evolvens ívre, és mi a fogra. Az evolvens ív a program által is megfelelően van létrehozva, lényegében minden pontban illeszkedik az általunk megrajzolttal. A fő eltérés a fogtő lekerekítés értékében adódik, és magában a kialakítás formájában. Illetve a fejszalag és az evolvens görbe között létrehozott lekerekítésnél is eltérés adódik.

A következő fogaskerék az Inventor által megrajzolt fogaskerék, amit a 6. ábrán figyelhetünk meg. Ezen az ábrán láthatjuk azt, amit már az előző pontban előre vetítettünk. A fog geometriája jelentős eltérést mutat a valósághoz képest. Az evolvens görbét ez a program egy egyenessel közelíti inkább, ami több helyen eltérést eredményez a görbe mentén. A fogtő lekerekítés is éppen ebből adódóan alakul ki másképpen, itt a fogtőnél jelentősen több anyag van jelen a generált fogaskerék és az általunk megrajzolt között. A fejszalagnál lévő lekerekítés ebben az esetben teljesen hiányzik. Ez a két eset által már le tudunk vonni következtetéseket.

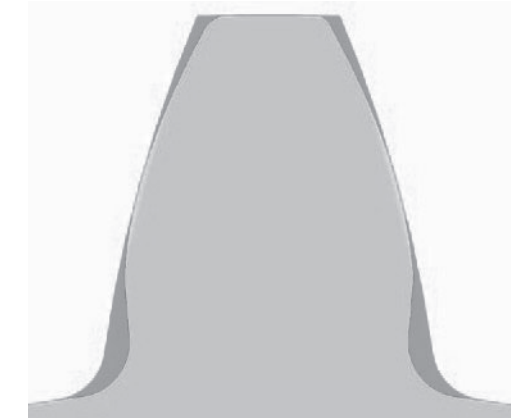

*6. ábra A fogaskerekek összehasonlítása- Inventor*

## **5.** ÖSSZEFOGLALÁS

A vizsgált feladat során létrehoztuk a valóságos evolvens görbét, amely valós pont koordinátákból állt elő. Ennek a segítségével fogaskereket rajzoltunk meg, majd különböző programokban a beépített modullal létrehoztunk ugyanilyen elemeket. Összehasonlítás során az adódott, hogy vannak olyan programok, amelyek nem térnek el a valóságtól a profilt leíró görbében, viszont azt is láttuk, hogy van olyan program is, amely az evolvens görbét egy egyenessel közelíti. Ez problémát jelenthet abban az esetben, ha ezzel a fogaskerékkel további szimulációkat szeretnénk végezni, mivel fals eredményekhez vezethetnek. Kiváltképpen végeselemes analízis vizsgálat során, ha kapcsolódás során az érintkező alakzatok hordkép vizsgálatát végezzük. Azonban ez csak egy terület, a problémák különféle területeken más és más lehet. Tehát figyelmet kell fordítani arra, hogy a CAD rendszerek által generált fogaskerekeknél eltérések lépnek fel a valósághoz képest, és ha csak erre hagyatkozunk különböző szimulációk alapjául a későbbiekben problémákba ütközhetünk.

## **6. KÖSZÖNETNYILVÁNÍTÁS**

Az Innovációs és Technológiai Minisztérium ÚNKP-21- 2. kódszámú Új Nemzeti Kiválóság Programjának a Nemzeti Kutatási, Fejlesztési és Innovációs Alapból finanszírozott szakmai támogatásával készült. g

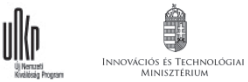

## **7. IRODALOM**

- [1] Zsáry Árpád (1989) Gépelemek I., ISBN: 963 19 4585 5, Nemzeti Tankönyvkiadó, Budapest
- [2] [2] Erney György (1983): Fogaskerekek, ISBN 963 10 5089 0, Műszaki Könyvkiadó, Budapest t
- [3] ANSI/AGMA 2001-D04: Fundamental Rating Factors and Calculation Methods for Involute Spur and Helical Gear Teeth.
- [4] Solid Edge Fundamental Publication Number: mt01413-s-1040